# **LA: RISE CalJOBS Reports**

There are a variety of reports that can be generated through the CalJOBS system. This guide will assist you with pulling information for the LA: RISE Program.

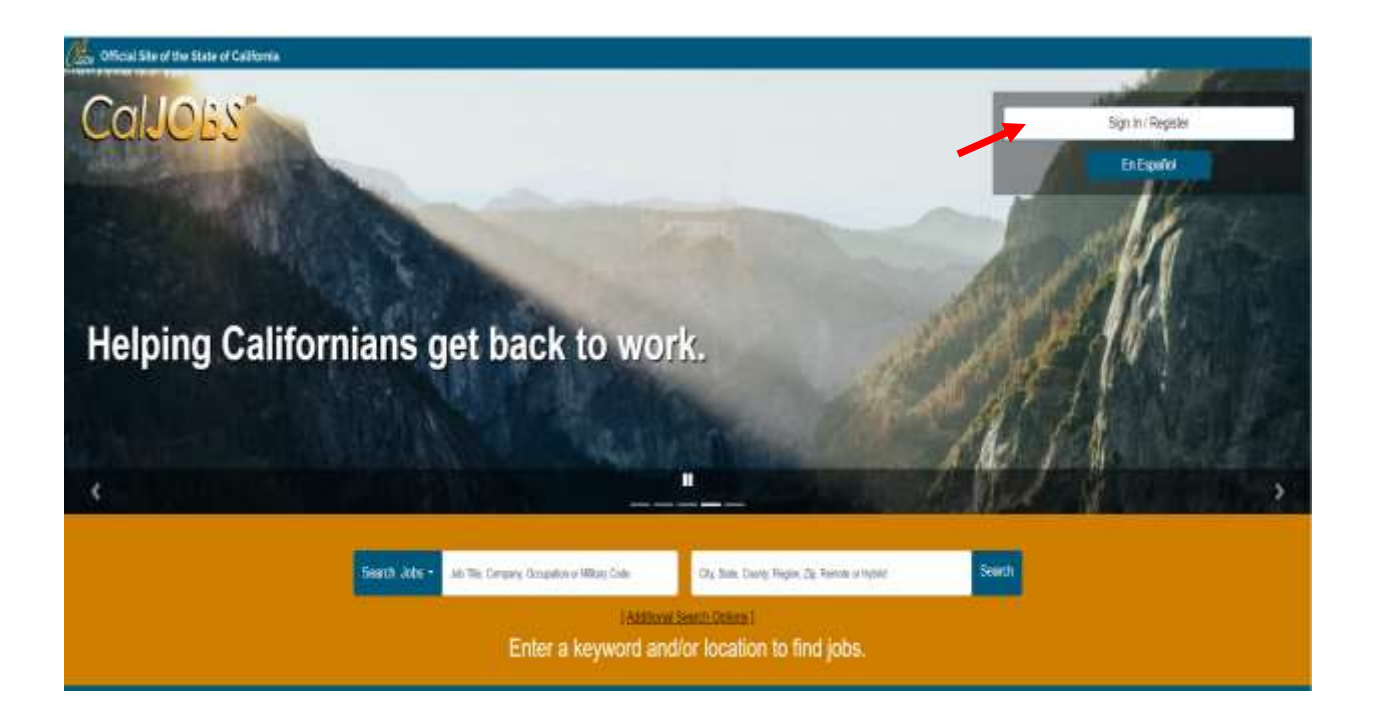

Log in to CalJOBS through https://www.caljobs.ca.gov

## **Questionnaire List Report**

To run this report:

1. Select **Detailed Reports** from the report's menu.

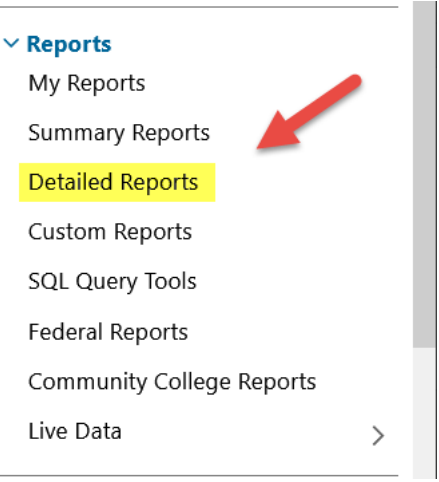

2. In the next section, select **Case Management Program Specific > Generic Programs** and select the **Questionnaire List Report**

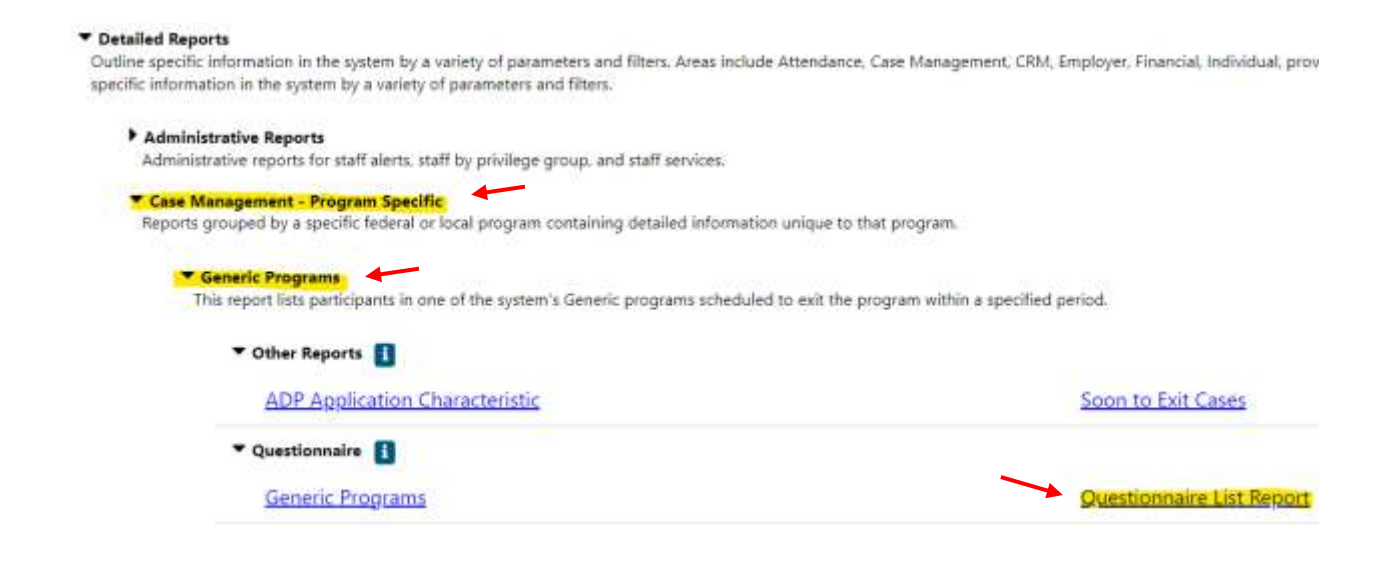

### **Questionnaire List Report**

1. **Program:** Select Regional LA: RISE

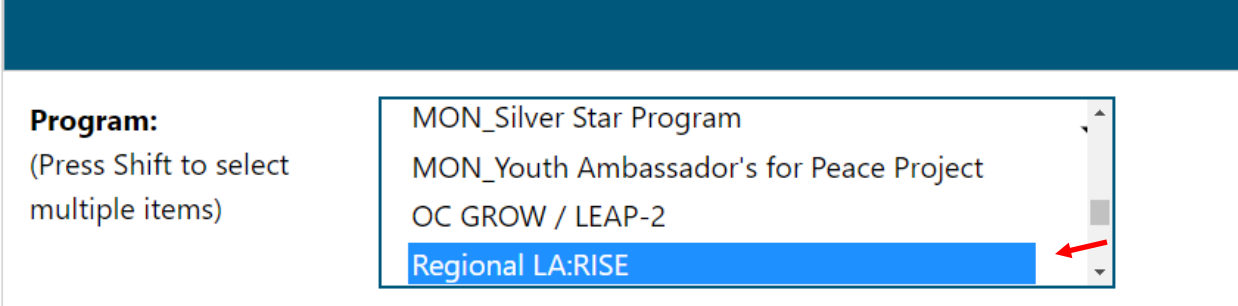

- 2. **Questionnaire Set Name**: Regional LA Rise Application
- 3. **Questions:** Only select if you want specific questions

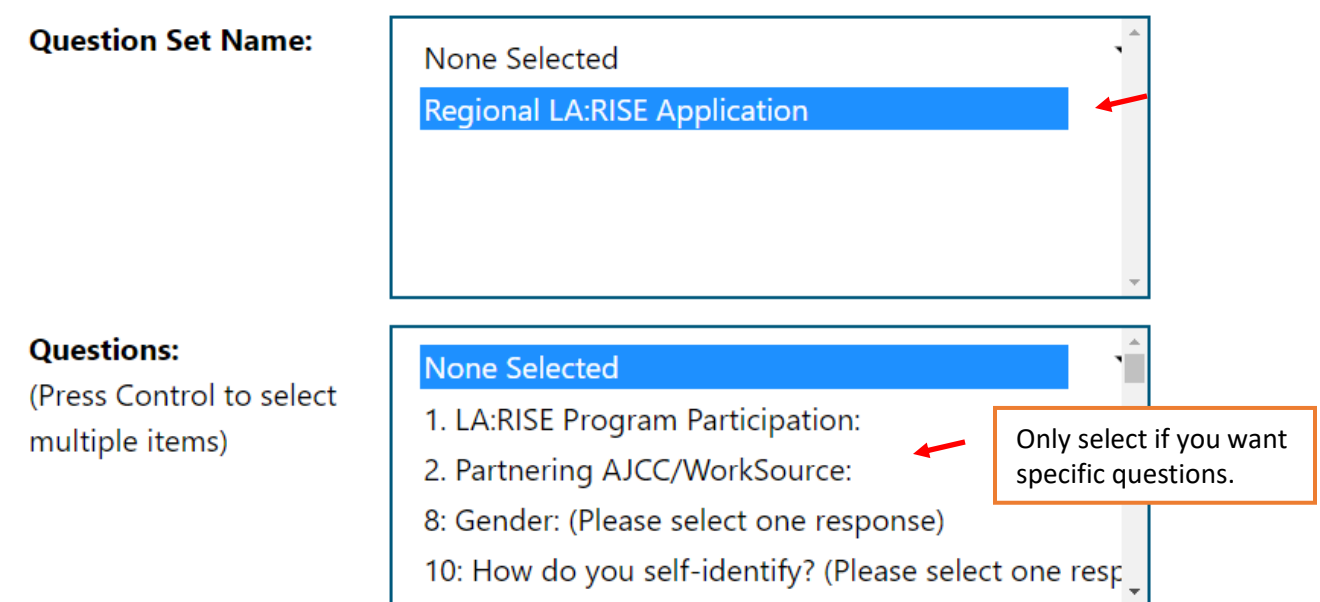

- 4. **Region/LWBD:** Select City of Los Angeles
- 5. **Office Location:** Select your office location.

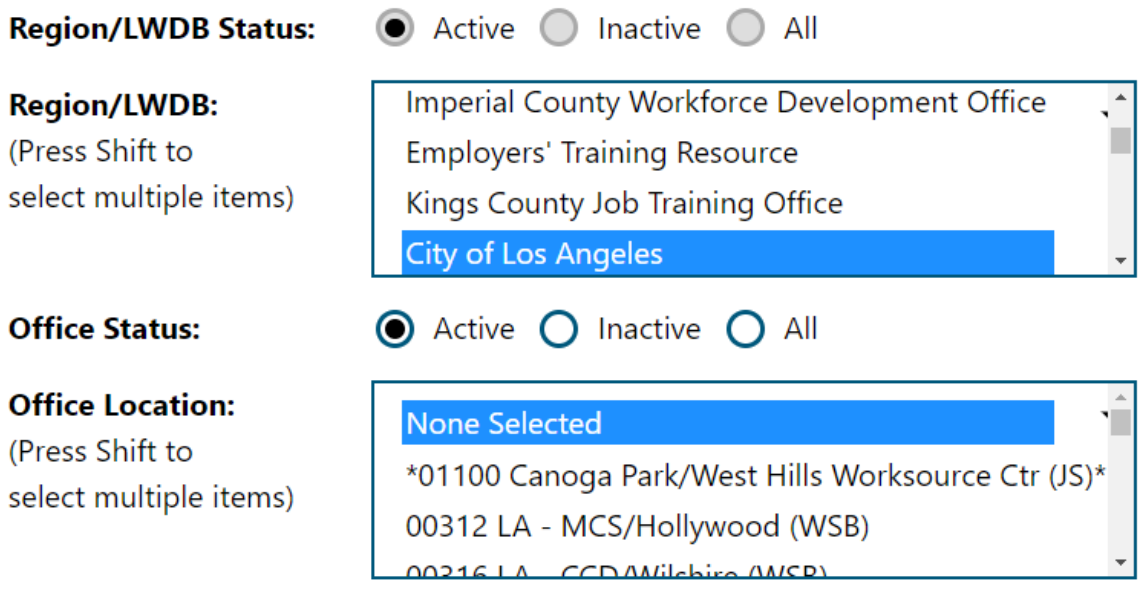

- 6. **Filter by Date:** Select "Application Date"
- 7. **Date Range:** Select desired dates.
- 8. Click on **"Run Report"**

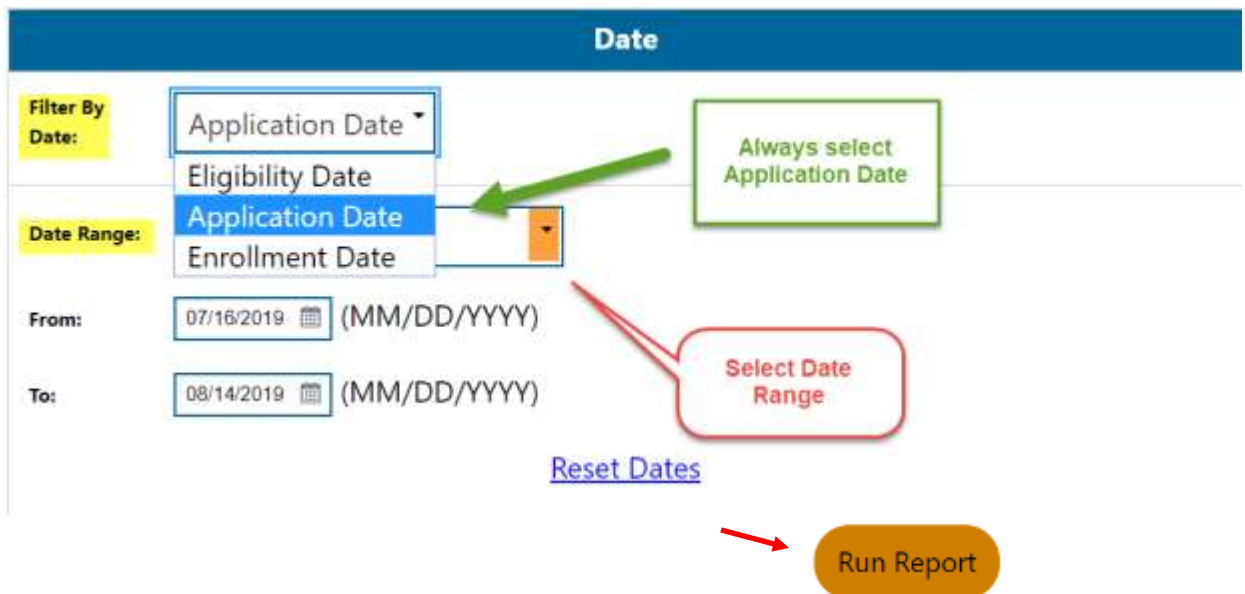

### **Sample Report**

The sample report displays a roster of the participants with a total number count at the bottom. In addition, the information can be sorted in alphabetical order or by date. To sort, click on the column. Once you have sorted the report, you can export it to excel or PDF.

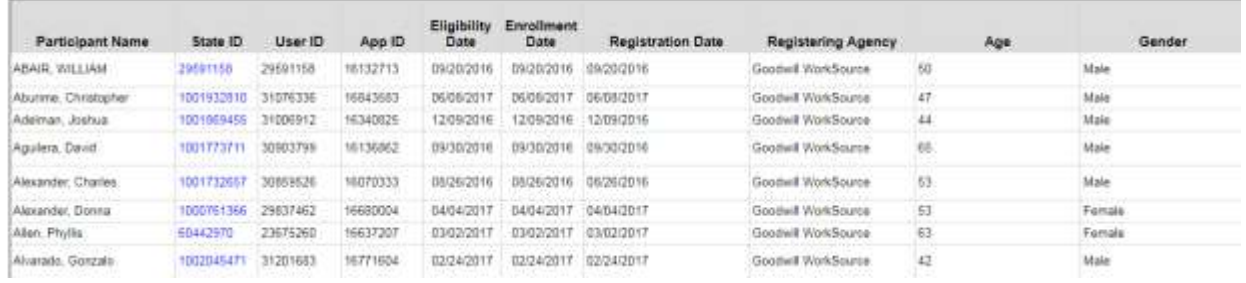

#### **Exited Cases Report**

To run this report:

1. Select **Detailed Reports** from the report's menu.

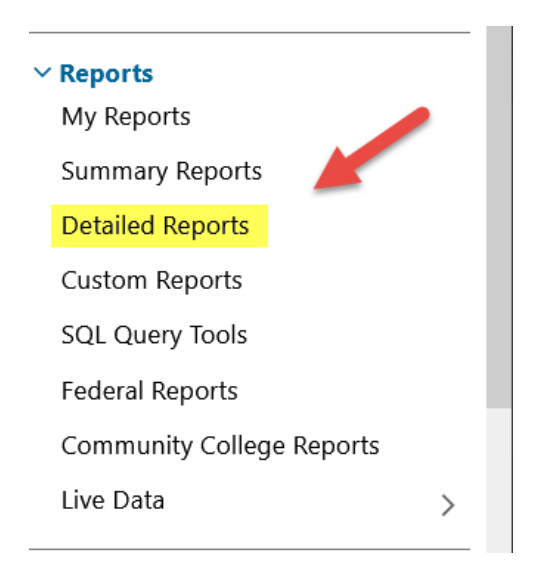

2. In the next section, select **Case Management Reports > Case Load** and click on **Exited Cases**.

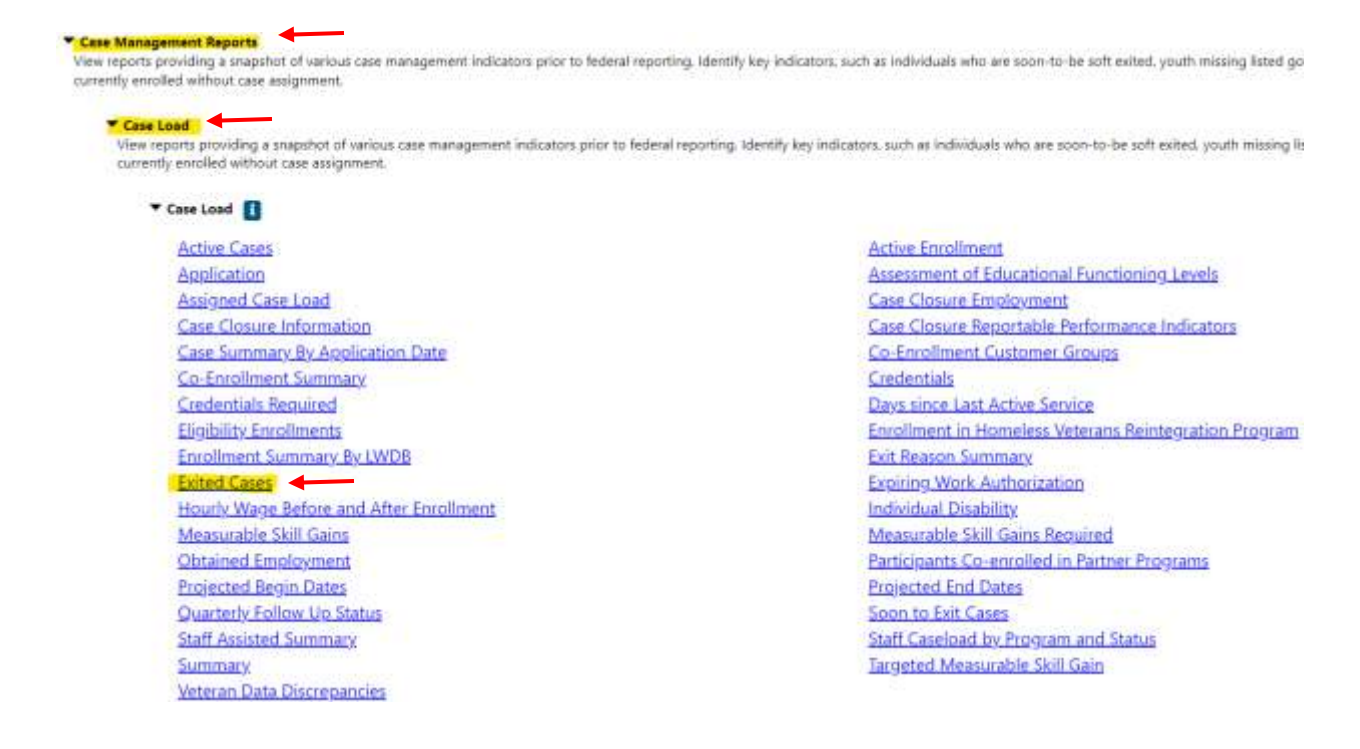

#### **Exited Cases Report**

1. **Program and Customer Group**: Select Regional LA Rise

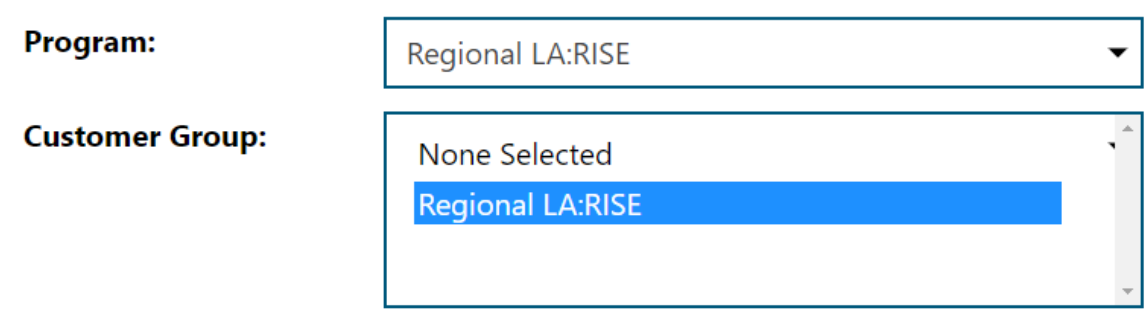

- 2. **Region/LWIA:** Select City of Los Angeles
- 3. **Office Location:** Select your office.
- 4. **Exit Reason:** Exit reason can be left unselected, or you can select a specific exit reason.

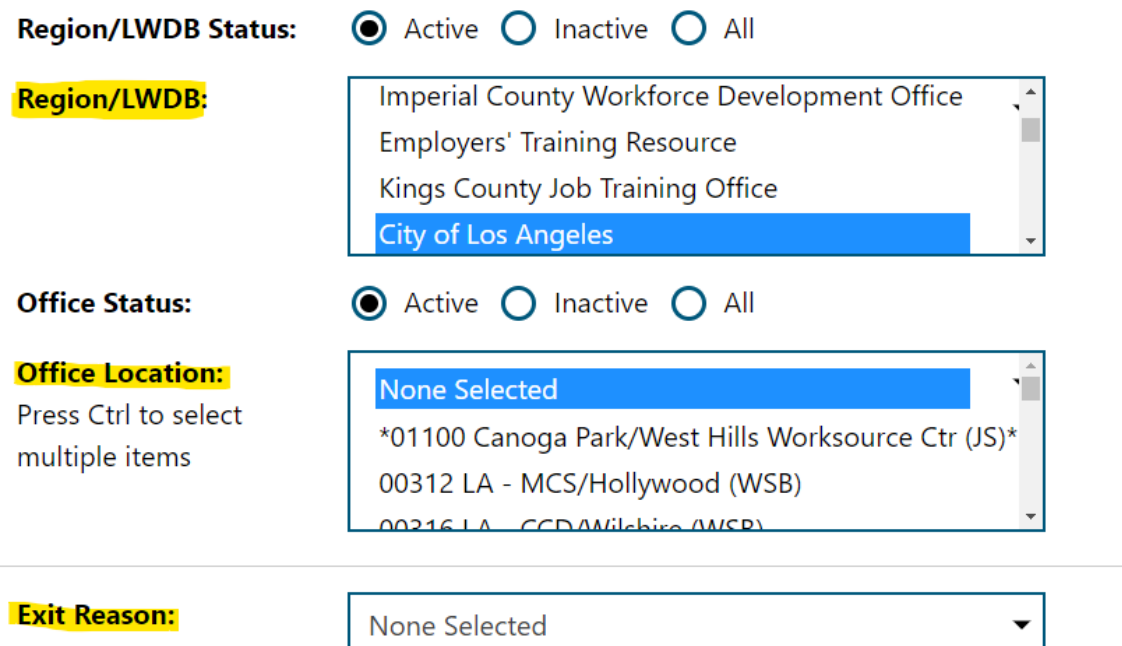

- 5. Filter by Date: Select Exit Date
- 6. Date Range: Select the desired dates
- 7. Click on "Run Report"

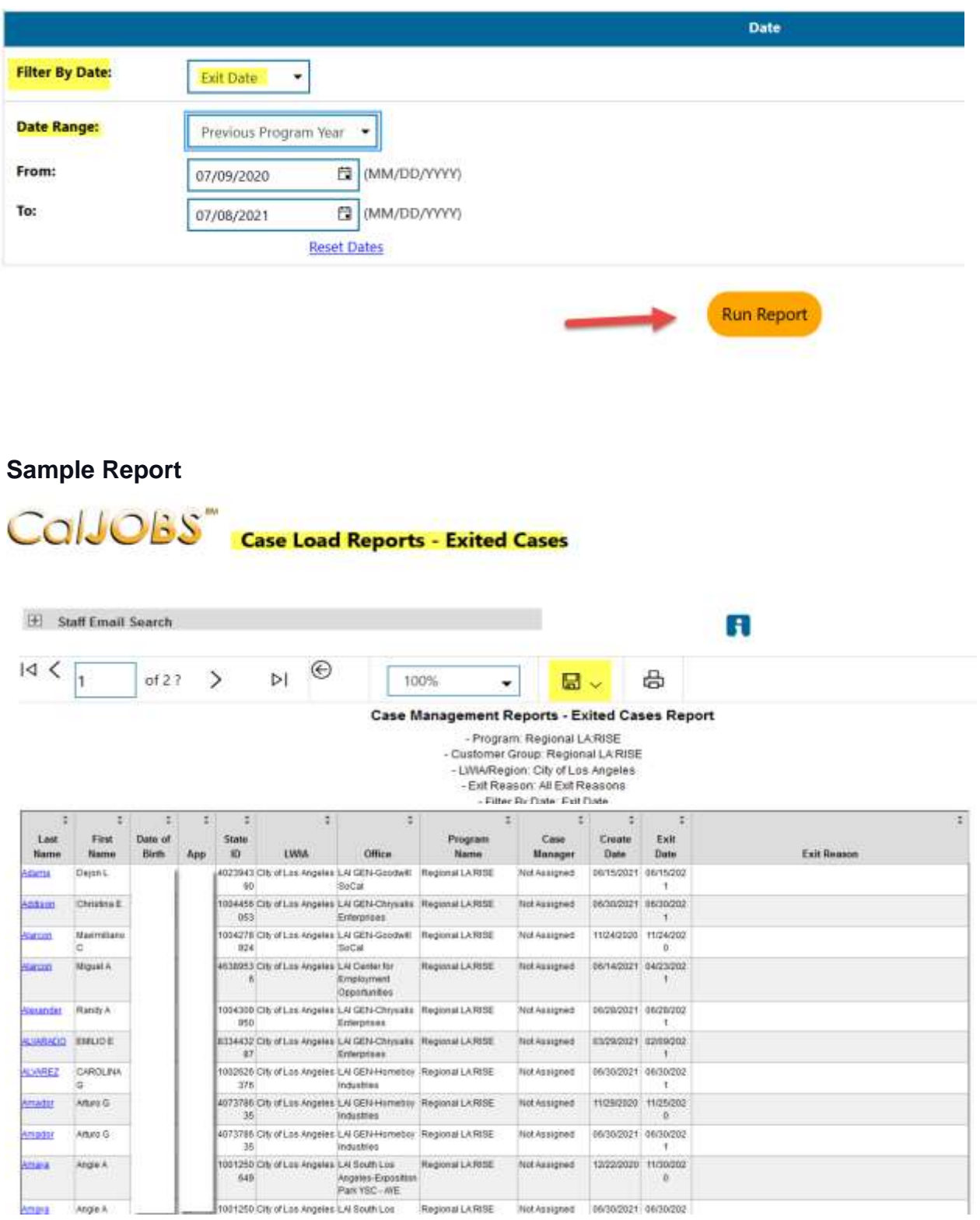